#### **ПРАКТИЧЕСКОЕ ЗАДАНИЕ К РАЗДЕЛУ**

По данному разделу предусмотрено практическое задание в виде лабораторной работы.

### **ЛАБОРАТОРНАЯ РАБОТА**

Выпускная квалификационная работа бакалавра, специалиста или магистра оформляется в виде файла MS Word в соответствии с определенными требованиями. В частности в этом файле имеются титульный лист, заголовки первого, второго и третьего уровня (это глава, параграф и пункт соответственно), автособираемое оглавление, нумерация страниц (причем на титульном листе и листах, содержащих оглавление, номера страниц не проставляются). Шрифт, размер, отступы и т.п. регламентированы. Цель лабораторной работы – научиться использовать Word для оформления своих работ в соответствие с заданными требованиями.

## **МЕТОДИЧЕСКИЕ УКАЗАНИЯ ПО ВЫПОЛНЕНИЮ ЛАБОРАТОРНЫХ РАБОТ**

#### **Заголовки в MS Word**

Заголовки – это те стили, которые помогут создать продуманную иерархию в документе. Хорошо структурированный документ: 1) легок в изучении и 2) повышает профессиональный статус в глазах читателя.

В текстовом редакторе MS Word, оглавление можно внедрить автоматически, но прежде, текст нужно разметить заголовками. После того, как в документ будут добавлены заголовки, Word найдет каждый и перенесет их в оглавление документа.

Основными стилями уровней заголовков, считаются:

«Заголовок 1» — помечают заголовки первого уровня, обычно название документа;

«Заголовок 2» — помечают заголовки второго уровня, название разделов документа и т.д.

По умолчанию в MS Word существует коллекция стилей заголовков. Каждый стиль имеет свои параметры форматирования, такие как: шрифт, выравнивание, интервал, разрыв и т.д. Как правило в документе используют заголовки нескольких уровней, например, глава-параграф-пункт-подпункт или раздел-подраздел-пункт-подпункт.

Чтобы создать заголовок (свой стиль заголовка, в случае, если предустановленные в MS Word, не устраивают) нужно выполнить следующие действия.

Выделяем строку с фрагментом текста (например, «Введение»), из которого нужно сделать заголовок. Выбираем пункт меню «Главная». В блоке команд «Стили» нажимаем на кнопку с изображением тире и треугольника в правом углу блока. В открывшемся окне выбираем кнопку «Заголовок 1» и кликаем на нее. Теперь выбранный фрагмент текста стал заголовком уровня 1.

Чтобы изменить стиль этого заголовка, выделяем текст заголовка и производим его форматирование (блоки команд «Шрифт» и «Абзац»), затем кликаем на кнопку «Заголовок 1» правой кнопкой мыши. В контекстном меню выбираем «Обновить Заголовок 1 в соответствии с выделенным фрагментом».

Чтобы создать остальные заголовки уровня 1 (например, «Глава 1», «Глава 2», «Глава 3», «Заключение»), выделяем соответствующий фрагмент и нажать на кнопку «Заголовок 1».

Аналогично создаются заголовки уровня 2, уровня 3 и т.д. с помощью кнопок «Заголовок 2», «Заголовок 3» и т.д. соответственно.

## **Оглавление в MS Word**

Чтобы создать в документе автособираемое оглавление, нужно выполнить следующие действия.

Устанавливаем курсор в то место, где нужно создать оглавление. Выбираем пункт меню «Ссылки». Нажимаем кнопку «Оглавление». В нижней части открывшегося окна выбираем пункт меню «Оглавление».

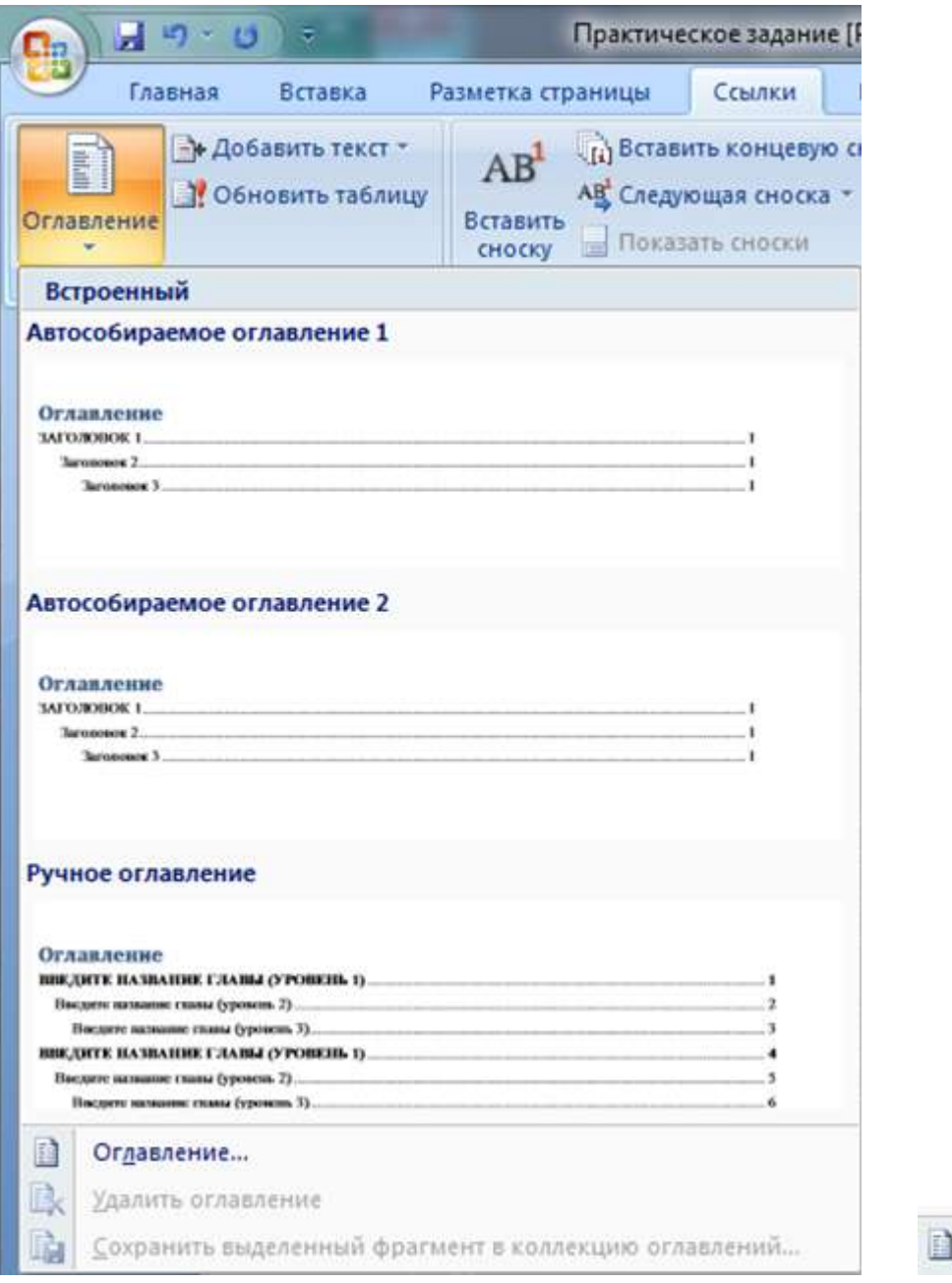

Огдавление...

После нажатия появится окно «Оглавление».

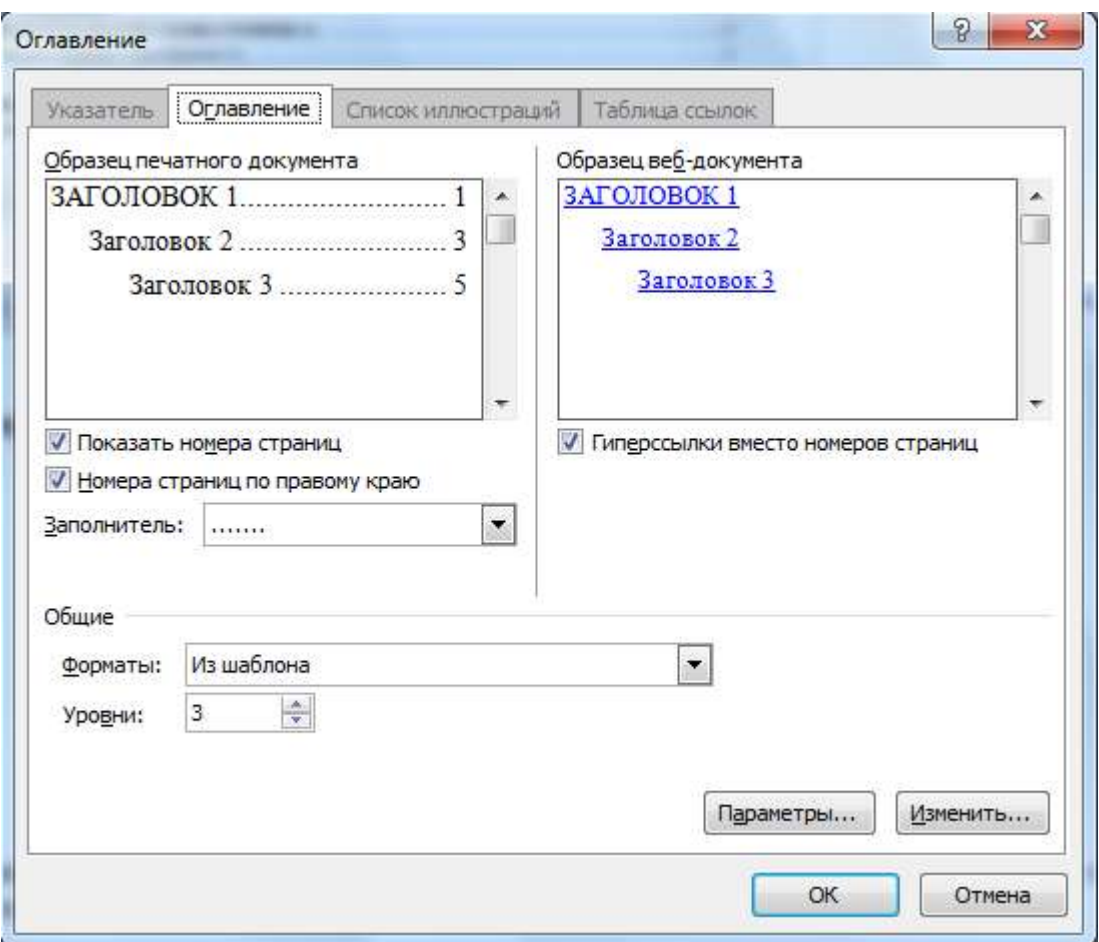

В открывшемся окне задаем вид заполнителя и количество уровней заголовков в документе. Затем нажимаем на кнопку «Изменить». Появится еще окно «Стиль».

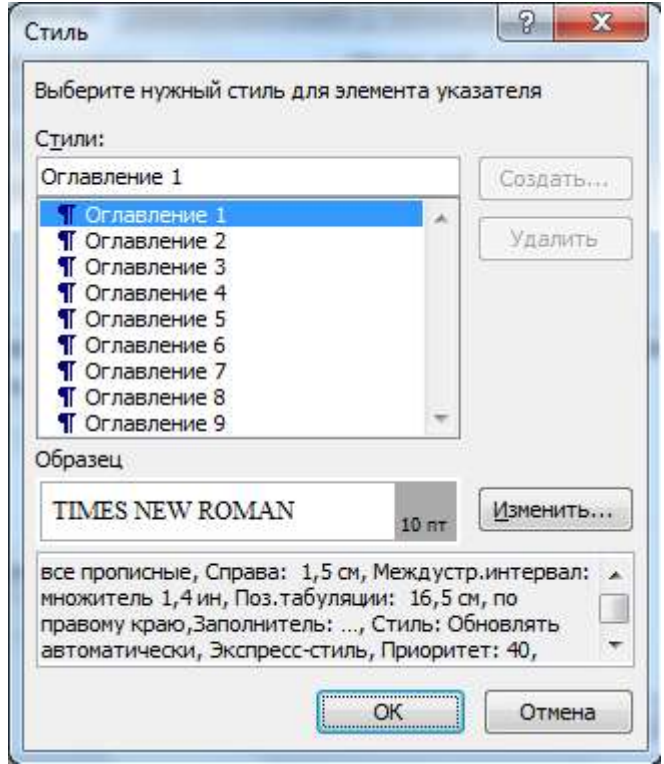

Приступаем к изменению стилей отображения заголовков разных уровней в автособираемом оглавлении. Выбираем «Оглавление 1» (если предстоит работать со стилем отображения заголовков уровня 1) и нажимаем кнопку «Изменить». Появится окно «Изменение стиля»

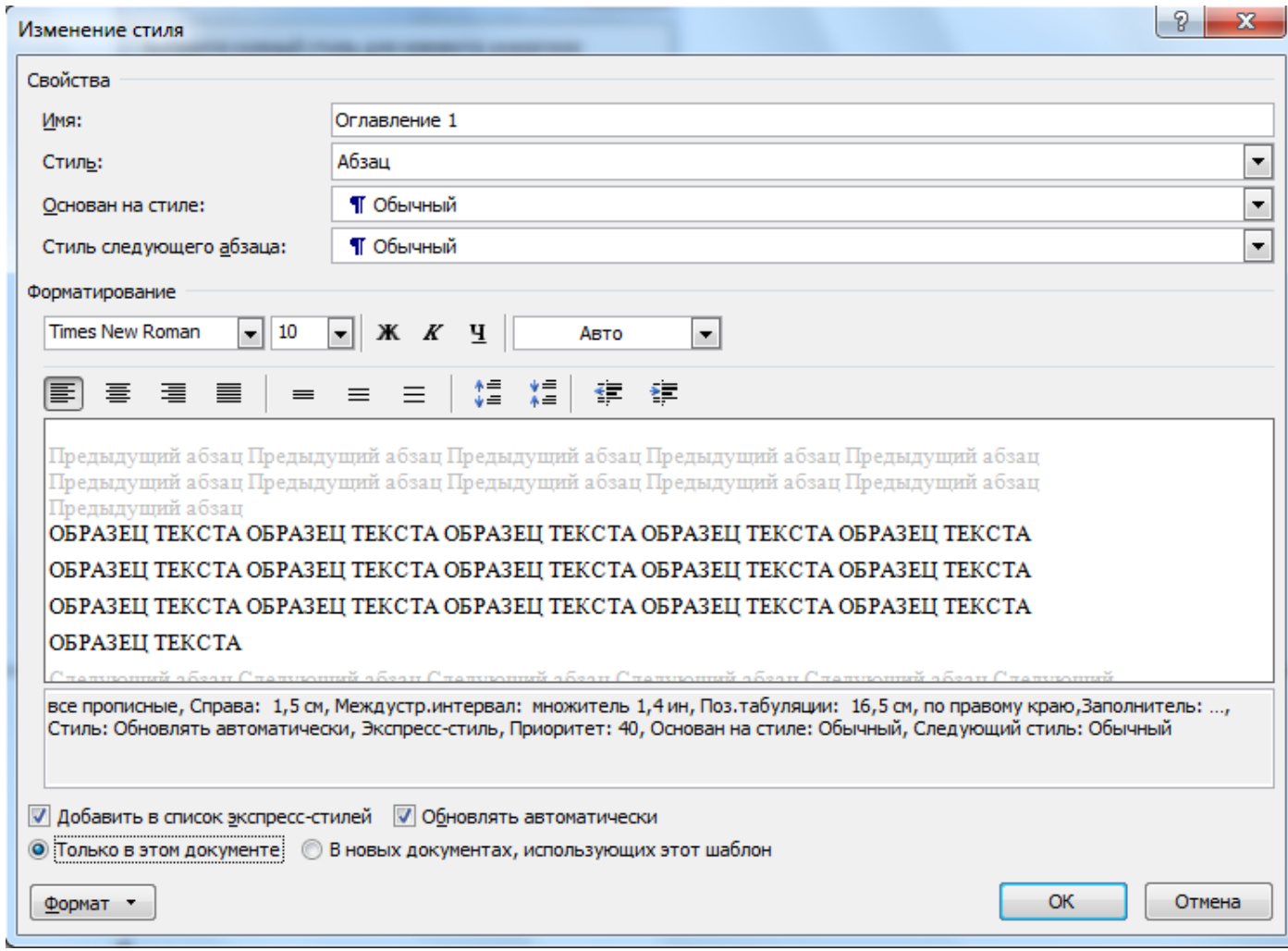

Нажимаем на кнопку «Формат» в нижнем левом углу окна. В появившемся контекстном меню выбираем «Шрифт», затем «Абзац». Производим форматирование стиля отображения заголовка уровня 1 точно так же, как и форматирование обычного текста документа Word. После этого подтверждает внесенные изменения, возвращаемся в окно «Стиль», выбираем «Оглавление 2» и таким же образом работаем со стилем отображения заголовка уровня 2.

Процесс продолжаем, пока не зададим стили отображения заголовков всех уровней. Подтверждаем все изменения и в окне «Оглавление» нажимаем кнопку «Ок». Автособираемое оглавление готово.

При работе с документов можно добавлять текст, заголовки (например, можно добавить заголовок первого уровня «Глава 4», в главе 4 есть параграфы (заголовки 2 уровня), в параграфах – пункты (заголовки 3 уровня) и т.д.). Для того, чтобы все они отобразились в оглавлении, нажимаем на поле оглавления правой кнопкой мыши и выбираем в контекстном меню «Обновить полностью».

#### **Нумерация страниц в MS Word с третьей страницы**

Общий смысл заключается в том, чтобы специальными разделителями исключить первые две страницы из сквозной нумерации, а затем пронумеровать оставшиеся страницы до конца документа. На практике это реализуется следующим образом.

1. Откройте текстовый документ, если у вас он еще не был открыт до этого.

2. Установите курсор в последнюю строку первой страницы.

3. Перейдите в группу «Разметка» страницы основного меню программы, нажмите в ней на инструмент под названием «Разрывы» и из появившегося списка вариантов выберите «Следующая страница».

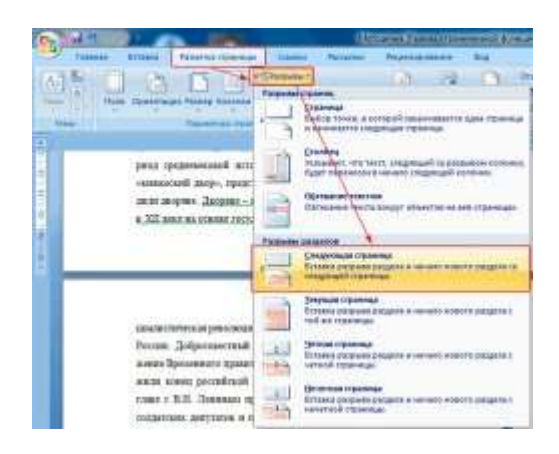

Сложно сказать, почему здесь это действие названо разрывом страницы, так как по сути это разрыв раздела. Скорее всего это неточность перевода.

4. Аналогичное действие выполните для второй страницы.

5. Если все сделано правильно, то в конце первой и второй страниц у вас должны появиться непечатаемые символы «Разрыв раздела». Можете проверить их наличие, включив отображение скрытых знаков форматирования в главном меню кнопкой с символом ¶. Выглядеть он будет следующим образом.

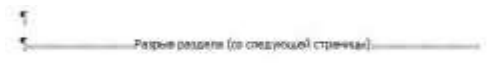

Если он установлен в конце строки, то вы можете видеть его не полностью, а лишь частично в виде одного или нескольких двоеточий.

6. После того как первые страницы стали принадлежать обособленным разделам, можно приступать к нумерации страниц. Для этого установите курсор на третью страницу, перейдите в группу «Вставка», нажмите кнопку «Номера страниц» и выберите нужное расположение номеров на странице. Допустим, это будет «Внизу страницы».

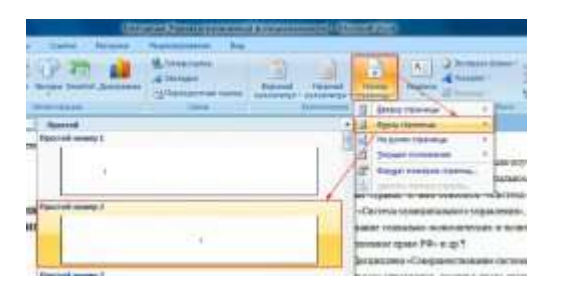

7. Так как нумерация должна начинаться с номера 3, то вызовите окно настроек формата номеров страниц, перейдя по пути «Вставка», «Номера страниц», «Формат номеров страниц» и в открывшемся окне установите нумерацию страниц с номера 3.

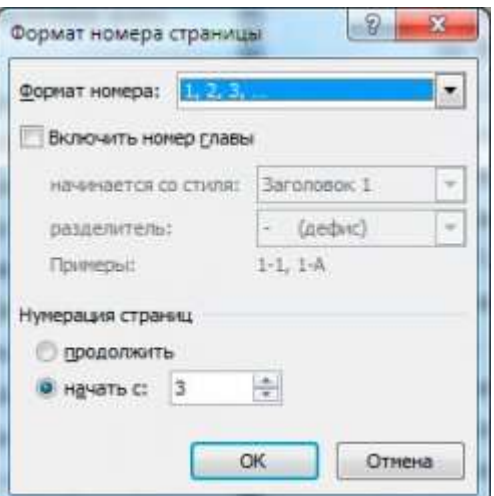

8. Теперь остается только убрать номера на первых двух страницах. Для этого дважды кликните мышкой по колонтитулу на первой странице. В результате у вас должен активироваться конструктор работы с колонтитулами. Если активировался, то установите галочку на пункте «Особый колонтитул для первой страницы». После этого колонтитул на первой странице должен исчезнуть.

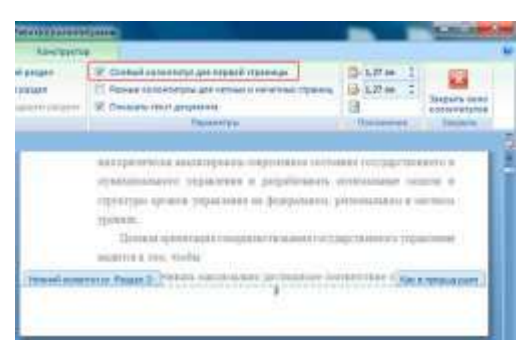

9. Выполните аналогичное действие для второй страницы.

10. Сохраните изменения в документе.

Нумерация страниц, начиная с третьей, была рассмотрена на примере MS Word 2007. В других версиях текстовых редакторов Ворд алгоритм будет аналогичным, только может несколько отличаться интерфейс вызова тех или иных функций.

#### **ВАРИАНТ 25**

Сформировать Word-файл произвольного содержания с титульным листом, заголовками четырех уровней (например: глава-параграф-пункт-подпункт или разделподраздел-пункт-подпункт), автособираемым оглавлением, нумерацией страниц в соответствии со следующими требованиями.

**Титульный лист** – стандартный для оформления работ в СДО.

# **Основной текст**

Интервал – 1 Абзацный отступ – 1 см Отступ слева, отступ справа – 0 см Интервал перед и интервал после – 0 пт Шрифт – Times New Roman Размер – 14 Выравнивание – по левому краю Размер текста в ссылках, сносках и таблицах – 6 Размер левого поля 3,5 мм, правого – 10 мм, верхнего и нижнего – по 10 мм.

# **Заголовки**

## **Заголовок первого уровня**

Интервал – 1 Абзацный отступ – нет см Шрифт – Times New Roman Размер – 21 Выравнивание – по центру Текст – полужирный

## **Заголовок второго уровня**

Интервал – 1 Абзацный отступ – 1 см Шрифт – Times New Roman Размер – 16 Выравнивание – по ширине Текст – полужирный, курсив

# **Заголовок третьего уровня**

Интервал – 1

Абзацный отступ – 1,25 см Шрифт – Times New Roman Размер – 16 Выравнивание – по левому краю Текст – полужирный, подчеркивание

## **Заголовок четвертого уровня**

Интервал – 1 Абзацный отступ – 1,5 см Шрифт – Times New Roman Размер – 14 Выравнивание – по ширине

Текст – полужирный, курсив, подчеркивание

#### **Оглавление**

Оглавление сформировать в начале файла на второй странице (первая страница – титульный лист) Выравнивание – по левому краю Абзацный отступ – нет

Интервал перед и интервал после – 0 пт

Заполнитель – отсутствует Интервал – 1 **Заголовок первого уровня в оглавлении отображать** Отступ слева – 0 см Отступ справа – 3 см Шрифт – Times New Roman Размер – 13 Текст – полужирный **Заголовок второго уровня в оглавлении отображать** Отступ слева – 0,25 см Отступ справа – 3 см Шрифт – Times New Roman Размер – 13 Текст – полужирный, подчеркивание **Заголовок третьего уровня в оглавлении отображать** Отступ слева – 0,5 см Отступ справа – 3 см Шрифт – Times New Roman Размер – 7 Текст – полужирный, курсив **Заголовок четвертого уровня в оглавлении отображать** Отступ слева – 2 см Отступ справа – 3 см Шрифт – Arial Размер – 6 Текст – курсив **Нумерация страниц**

Все страницы нумеруются, начиная с третьей страницы (титульный лист и содержание не нумеруется, но считаются первой и второй страницами).

## **Дополнительно**

В файле должны быть таблицы (не менее трех), картинки, сноски, примечания

# **ФОРМА ПРЕДСТАВЛЕНИЯ ОТЧЕТА О ВЫПОЛНЕНИИ ЛАБОРАТОРНОЙ РАБОТЫ**

В качестве отчета предоставить подготовленный в соответствие с заданием Wordфайл.